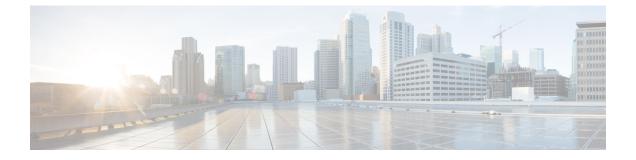

## **User Management**

- Auto Account Creation or Auto Account Update Failed, on page 1
- Importing Users with a CSV File Fails, on page 3
- No User Account Found in the System, on page 4

## **Auto Account Creation or Auto Account Update Failed**

Problem You receive one of the following error messages:

- Problem Auto Account Creation failed. Contact your administrator for further support.
- Problem Auto Account Update failed. Contact your administrator for further support.

**Possible Cause** Your IdP updatetimestamp attribute might not be configured. It is possible that there are other IdP configuration issues as well.

**Solution** Check whether the required attribute mappings are configured in IdP correctly, such as *firstname*, *lastname*, *email*, *SAML\_SUBJECT*, or *Name\_ID*. Pay special attention to the Name\_ID and *SAML\_SUBJECT* settings. Some IdP configurations use *Name\_ID* and others use *SAML\_SUBJECT*. We recommend that you configure all accounts so *Name\_ID* has the same value as *SAML\_SUBJECT*.

**Solution** TC1 (Tracking Code 1), ....., TC10 (Tracking Code 10) are special attributes. If the tracking code is configured as required in the Administration at **Users** > **Tracking Codes**, they are required attribute mappings.

Solution If the input mode of a tracking code is dropdown menu, then the following applies:

- **Solution** If the tracking code is configured as **Required**, the attribute value must be one of the active values in the dropdown menu.
- **Solution** If current tracking code is configured as not Required, the attribute value can be empty or one of the active values in dropdown menu.

**Solution** For example, if IdP is ADFS 2 and you have not configured Tracking Codes (*SAML\_SUBJECT* is not required in ADFS 2), the following mapping is required:

| LDAP Attribute   | Outgoing Claim Type |
|------------------|---------------------|
| E-Mail-Addresses | Name_ID             |
| E-Mail-Addresses | email               |

| LDAP Attribute | Outgoing Claim Type |
|----------------|---------------------|
| Given-Name     | firstname           |
| Surname        | lastname            |

Note

• Solution We recommend that you map the *Name\_ID* to the email address.

- Solution The attribute name is case sensitive. Ensure that the user's attribute value is not empty.
- Solution We recommend that you do not configure your tracking codes as Required.
- Solution We recommend that you do not configure the input mode of your tracking codes as a dropdown menu.

#### **SSO URL API Reference**

When creating users, you must synchronize their information on the Cisco Webex database with the SSO site. The following table provides the arguments that must be synchronized:

| Argument  | Value  | Description                                                                    |
|-----------|--------|--------------------------------------------------------------------------------|
| firstname | String | User's first name is required with a maximum length of 32 characters.          |
| lastname  | String | User's last name is required with a maximum length of 32 characters.           |
| email     | String | User's email address is required<br>with a maximum length of 64<br>characters. |

| User's tracking code 1.<br>Optional/required (configured in<br>the Administration site. Refer to the<br>Administration Guide for more<br>information on user managemen<br>The maximum length is 132<br>characters.<br>• If the tracking code is<br>configured as required, ther |
|----------------------------------------------------------------------------------------------------|
| configured as required, ther                                                                                                    |
| you must provide the value.                                                                                                    |
| • If the input mode for current tracking code is <b>Dropdown menu</b> , then if you provide the value that you configure in the dropdown menu.                                                                                                    |
| Note The value must<br>be active in the<br>dropdown ment                                                                                                    |
|                                                                                                    |

The account information described above is configured with the following features:

- User configuration:
  - Webex Administration: Go to Users > Edit User to display the user account fields.
  - End-user site: Click My Account to display the user account fields.
- Tracking code configuration:
  - Webex Administration: Go to Users > Tracking Codes and set your Input mode to Dropdown menu. Configure your Usage setting. Then click Edit list to configure the dropdown menu.

### Importing Users with a CSV File Fails

**Problem** You attempt to import users with a CSV file and the operation fails. You receive an error message that indicates you have selected an invalid file.

**Possible Cause** Import files must be unicode UTF-8 or UTF-16. Microsoft Excel only saves UTF files as \*.txt.

**Possible Cause** An improperly formed CSV file, such as missing columns. See the **CSV File Field Values** section in the http://www.cisco.com/c/en/us/support/conferencing/webex-meetings-server/ products-installation-guides-list.html.

**Solution** Modify the CSV file by using a spreadsheet, such as Excel (recommended, with tab delimiters), or a text tool, such as Notepad.

Solution Save the file as unicode UTF-16 (\*.txt) or as a comma-separated value (\*.csv) file.

Solution If the file extension is anything other than \*.csv, rename the file.

**Solution** Import the corrected CSV file into Cisco Webex Meetings Server, selecting the tab delimited file option.

Solution The Auditor role cannot be transferred by using the CSV file.

Problem The Auditor role does not transfer with the CSV file.

Possible Cause This is by design.

# No User Account Found in the System

**Problem** A user receives the error message, "No user account found in the system. Contact your administrator for further support."

Possible Cause The user does not exist on the system and auto account creation is not turned on.

Solution Ensure that you have added the user on the system and that auto account creation is turned on.